# **USER MANUAL**

# \_MIDI CONTROL CENTER FOR MINILAB 3

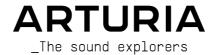

# Special Thanks

#### DIRECTION

Frédéric Brun

#### DEVELOPMENT

Antoine Moreau Timothée Béhéty Michel Davit

Samuel Limier

Mathieu Nocenti Pierre-Lin Laneyrie

### **GRAPHIC DESIGN**

Morgan Perrier

#### MANUAL

Sven Bornemark (writer)

Stephen Fortner (writer)

Jimmy Michon

#### SPECIAL THANKS

Robert Bocquier

Adrien Courdavault

Kevin Molcard Sébastien Rochard

Frédéric Brun Glen Darcey

© ARTURIA SA - 2022 - All rights reserved.

26 avenue Jean Kuntzmann 38330 Montbonnot-Saint-Martin

FRANCE

www.arturia.com

Information contained in this manual is subject to change without notice and does not represent a commitment on the part of Arturia. The software described in this manual is provided under the terms of a license agreement or non-disclosure agreement. The software license agreement specifies the terms and conditions for its lawful use. No part of this manual may be reproduced or transmitted in any form or by any purpose other than purchaser's personal use, without the express written permission of ARTURIA S.A.

All other products, logos or company names quoted in this manual are trademarks or registered trademarks of their respective owners.

Product version: 1.14.0

Revision date: 17 October 2022

# Thank you for choosing Arturia!

This manual covers the features and operation of Arturia's **MIDI Control Center**, the companion software for many Arturia hardware devices. For additional information about the hardware itself, please read the appropriate owner's manual.

## Introduction

Dear musician,

The fact that you're reading this manual means that you have done your research and have purchased one of our products. Thank you! We like to think that you did so having recognized the power, flexibility, and sheer *fun* of the Arturia device you now own. We are certain you are about to begin a journey that will lead to the production of some amazing music.

This manual will help you make the most of your Arturia product by using the MIDI Control Center, the powerful companion software we designed to work with our hardware.

The MIDI Control Center does much more than simply give you another way to tweak the front panel controls of the device; it also provides access to parameters that are not available from the front panel.

If you are reading this manual and have not already downloaded the MIDI Control Center, you can find it here: Arturia Downloads & Manuals.

 $\it I$ : A pop-up window will let you know when a new version of the MIDI Control Center is available. You'll have the option to update at that time or wait until later.

Be sure to visit the www.arturia.com website for information about all of our great hardware and software instruments. They have proven time and again to be the go-to solutions for musicians ground the world.

Musically yours,

The Arturia team

# Table Of Contents

| 1. First steps with the MIDI Control Center | 2    |
|---------------------------------------------|------|
| 1.1. Installation and location              | 2    |
| 1.2. Connection                             | 2    |
| 1.3. Built-in Manual                        | 3    |
| 1.3.1. MIDI Control Center Features         | 3    |
| 2. Templates and Device Memories            | 2    |
| 2.1. Templates                              | 5    |
| 2.1.1. Template Operations                  | F    |
| 2.2. Device Memories                        | 6    |
| 2.3. Drag and Drop                          | 7    |
| 2.3.1. Template to Device Memory            |      |
| 2.3.2. Device Memory to Template            | 8    |
| 2.4. Store To and Recall From               | ç    |
| 3. Editing Templates                        |      |
| 3.1. MIDI Channels                          | 1    |
| 3.2. Pitch Strip                            |      |
| 3.3. Modulation Strip                       |      |
| 3.4. Main Encoder knob                      |      |
| 3.4.1. Main Knob                            |      |
| 3.4.2. Main Knob + Shift                    |      |
| 3.4.3. Main Encoder Knob Click              | 14   |
| 3.4.4. Main Knob Click + Shift              | 15   |
| 3.5. Shift Button                           |      |
| 3.6. Knobs                                  |      |
| 3.7. Faders                                 |      |
| 3.8. Pads                                   |      |
| 3.8.1. Pad Color                            |      |
| 3.8.2. Pads – Notes                         | 18   |
| 3.8.3. Pads – CC                            | 19   |
| 3.8.4. Pads – Mackie                        | 19   |
| 3.8.5. Pads – Program Change                | 20   |
| 4. Device Settings                          | 2    |
| 4.1. Understanding Device Settings          |      |
| 4.2. Global Parameters                      | . 22 |
| 4.2.1. Vegas Mode                           | 22   |
| 4.2.2. Default Keyboard Channel             | 22   |
| 4.2.3. Backlight                            |      |
| 4.2.4. Pitchbend On-Off                     | 22   |
| 4.2.5. Pitchbend Settings                   | 22   |
| 4.2.6. Modwheel On-Off                      | 23   |
| 4.2.7. Knob acceleration                    | 23   |
| 4.2.8. Low Power                            | 23   |
| 4.2.9. User Programs                        | 23   |
| 4.3. Velocity Curves                        | . 24 |
| 4.3.1. Keyboard                             | 24   |
| 4.3.2. Pad                                  | 26   |
| 4.3.3. Pad Aftertouch                       | 26   |
| 4.3.4. Pedals                               | 26   |
| 4.3.5. Sustain                              | 27   |
| 4.3.6. Footswitch                           | 27   |
| 4.3.7. Expression                           | 28   |
| 4.3.8. Control                              | 28   |
| 4.4. Import and Export Device Settings      | . 29 |
| 5. Software License Agreement               |      |

# 1. FIRST STEPS WITH THE MIDI CONTROL CENTER

#### 1.1. Installation and location

After downloading the latest MIDI Control Center installer for your operating system from the Arturia website, double-click on the file to begin the install process. Then, all you have to do is follow the instructions. The process should be trouble-free.

The installer puts MIDI Control Center alongside the other Arturia applications you have. In Windows, check the Start menu. In macOS, you'll find it inside the Applications > Arturia folder.

MiniLab 3 is a class-compliant USB device, so Mac users don't need to install any drivers. Under Windows, a MIDI driver is installed during installation of Arturia's MIDI Control Center.

#### 1 2 Connection

Connect MiniLab 3 to your computer using the included USB-C to USB-A cable, or use any USB-C to USB-C cable if your computer has USB-C. Connecting to a USB hub is also fine. MiniLab 3 will be ready to go almost immediately.

Now launch MIDI Control Center. MiniLab 3 will automatically connect, and you'll be able to see it in the list of connected devices:

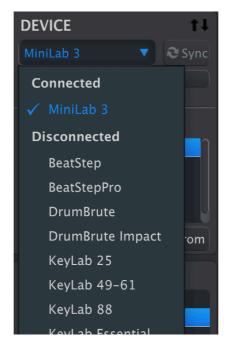

#### 1.3. Built-in Manual

Select *Help > Open Manual* to access a built-in version of the MIDI Control Center user manual.

It's a good introduction to MIDI Control Center, describing each section of the user interface and defining important terms you will need to know while using the MIDI Control Center, such as "Working Project" and "Template."

The MIDI Control Center manual has general descriptions of features that apply to all Arturia products. Here, we will cover only the MIDI Control Center features that are specific to MiniLab 3.

#### 1.3.1. MIDI Control Center Features

When MIDI Control Center and MiniLab 3 are connected, you are able to:

- Edit a Minilab 3 Template locally in the computer, then drag and drop the Template to one of the internal Device Memory locations
- Use the Store To and Recall From buttons to transfer a Template to or from the MiniLab 3
- Edit the Device Settings (i.e., the Global parameters)
- Perform other MIDI Control Center functions such as file management and Template creation, among other things.

#### 2. TEMPLATES AND DEVICE MEMORIES

You will mainly work with two types of memory objects with MiniLab 3 in MIDI Control Center: Local Templates and Device Memories.

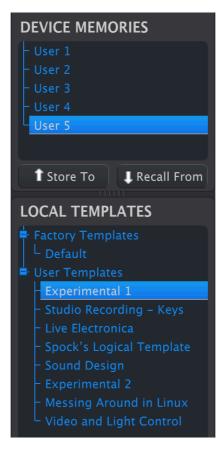

Both contain controller maps [p.10] – assignments you create by clicking on the knobs, faders, pads, and touch strips in the graphical display of MiniLab 3, then edit the parameters.

So what's the difference between a Device Memory and a Template? Simply put, Device Memories live inside the MiniLab 3 hardware and Templates live on your computer in the MIDI Control Center software.

The intended workflow is that you can create as many Templates as you like for different uses in the software, then pipe up to five different ones into MiniLab 3 as Device Memories.

These can then be enabled as User Programs [p.23] in the Device Settings window, which lets you select them from MiniLab 3 by holding **Shift** and pressing Pad 3. But we're getting ahead of ourselves.

! A Template does not contain the Device Settings themselves, which are global. We'll show you how to work with those in the Device Settings [p.21] section.

## 2.1. Templates

When working in MIDI Control Center, you are always editing a Template, never a Device Memory directly.

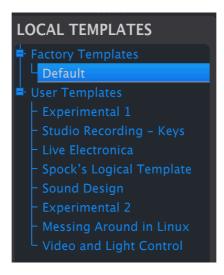

The Template Browser shows a list of all the Templates available to you inside MIDI Control Center. These are divided into two main groups of Templates: Factory and User.

## 2.1.1. Template Operations

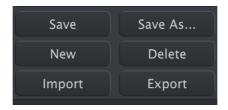

The buttons at bottom left manage templates. Please remember, that all operations are done locally in the computer and don't affect user programs saved inside the MiniLab 3 as long as you don't store them in the MiniLab 3.

- Save: Saves any changes to the currently selected local template.
- Save As: Saves a copy of the currently selected Template in the User bank.
- New: Creates a new Template in the User bank.
- Delete: Deletes the current User Template.
- Import: Imports a Template file from your computer as a new User Template.
- Export: Exports the currently selected Template to your computer.

Factory Templates cannot be deleted or overwritten – copy them with a Save As operation first.

When clicking on New to create a template, you will be asked to enter its name. After doing that, confirm with Return.

#### 2.2. Device Memories

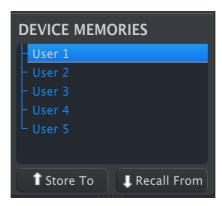

There are five memory locations in the Device Memories window. These correspond to the User Program memories inside MiniLab 3. Each Device Memory / User Program contains a full set of controller mappings [p.10] – custom assignments for what MiniLab 3's knobs, faders, pads, and touch-strips do. User Programs can be enabled one by one in Device Settings [p.21]. You can then call up enabled Programs by holding **Shift** and pressing Pad 3 on the MiniLab until you see the Programs you want ("User1," "User2," etc.) on the display.

## 2.3. Drag and Drop

You can drag and drop a Template to a Device Memory and vice-versa.

When dragging a Template into a Device Memory, you'll be able to use your custom mapping.

## 2.3.1. Template to Device Memory

To bring a Template into MiniLab 3, drag it onto one of the Device Memory locations, like so:

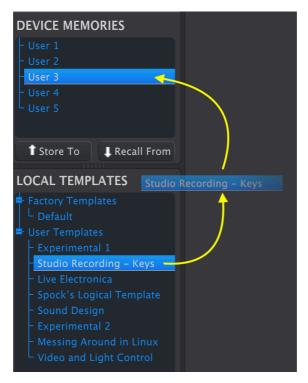

MIDI Control Center will display a progress bar as the data migrates into MiniLab 3.

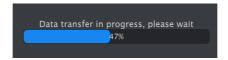

l This process overwrites the memory for one of the corresponding User Programs in MiniLab 3, so be sure the Template is exactly to your liking.

## 2.3.2. Device Memory to Template

You can also drag a Device Memory into the Template area in one of two ways.

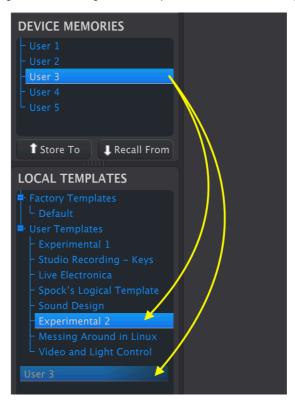

- Dragging it onto an existing Template name overwrites that Template with the contents of the Device Memory and keeps the name.
- Dragging it into the blank area creates a new User Template.

In either case, you can now edit that Template in MIDI Control Center.

! When an edit is made an asterisk will appear next to the name of the source Template. This means you need to *Save* or *Save* As to preserve your new data.

## 2.4. Store To and Recall From

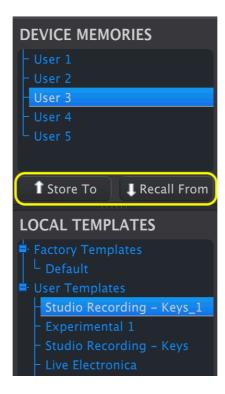

The **Store To** and **Recall From** buttons mirror the drag-and-drop operations.

- To move a Template into MiniLab 3, select the Template and the destination Device Memory and click Store To.
- To save a Device Memory as a User Template, select the Device Memory and click Recall From.

Unlike drag-and-drop, **Recall From** always creates a new User Template; it does not overwrite existing ones.

## 3. EDITING TEMPLATES

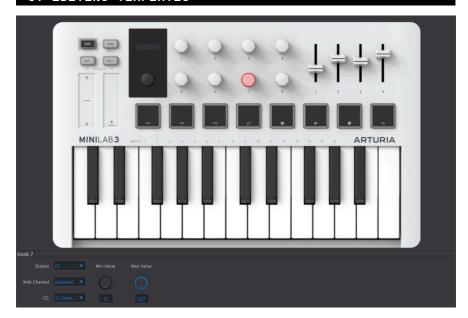

Now we get to the fun stuff: creating Templates in the **Controller Map** tab of MIDI Control Center's main window. Click on any eligible control onscreen. The control will be highlighted in red and a group of parameters will appear below.

Remember that you are editing the currently selected template, and an asterisk will appear after its name to remind you to save your changes.

There are generally three different ways you'll enter parameter values in MIDI Control Center: clicking something and moving it, selecting an option from a pop-up menu, or typing a number into a field.

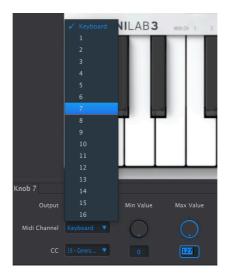

## 3.1. MIDI Channels

Every editable control on MiniLab 3 includes a MIDI Channel parameter. In all cases, the menu looks like this:

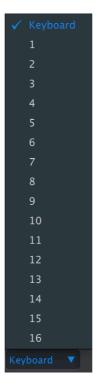

You can specify the channel on which the control transmits, or select *Keyboard* to use the same MIDI channel as MiniLab 3's keys, which is set as the Default Keyboard Channel [p.22] in the Device Settings.

The keyboard is preferable if you want to control whatever virtual instrument has the focus in your host software. Locking different controls to send on different channels is useful if you need real-time control over parameters in multiple instruments at once – for example, the filter cutoffs in several different soft synths on different instrument tracks.

## 3.2. Pitch Strip

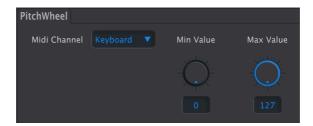

- MIDI Channel: Selects the MIDI channel [p.11] on which the strip transmits.
- Min Value: Sets the minimum value the strip can send when pressed downward.
- Max Value: Sets the maximum value the strip can send when pressed upward.

Note that center position (no pitch-bend) has a MIDI value of 64 – lesser values apply downward bend and greater values bend the pitch up.

You can also invert the pitch strip by setting the minimum value higher than the maximum.

## 3.3. Modulation Strip

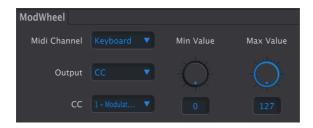

- MIDI Channel: Selects the MIDI channel [p.11] on which the strip transmits.
- Output: Selects whether the strip transmits a continuous controller (CC) message or a non-registered parameter number (NRPN).

When Output is set to CC, the following parameters are available:

- CC: Selects the continuous controller message sent by the strip (CC 1 is the MIDI standard for modulation).
- Min Value: Sets the value sent at the strip's bottom touch position.
- Max Value: Sets the value sent at the strip's top touch position.

When Output is set to NRPN, the available parameters change.

- Parameter MSB: Adjusts the most significant bit in the NRPN.
- Parameter LSB: Adjusts the least significant bit in the NRPN.

1 What is this NRPN, MSB, and LSB stuff? We don't have room for a full MIDI tutorial but in a nutshell, a non-registered parameter is a way of sending instrument-specific or manufacturer-specific commands that go beyond the core MIDI standard. Unlike a CC, an NRPN sends two values: the most and least significant bits. This allows for 16,384 possible values instead of just 127.

#### 3.4. Main Encoder knob

Selecting the main encoder brings up for tabs to adjust its behavior in different states.

#### 3.4.1. Main Knob

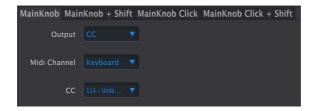

This tab determines what happens when you turn the main knob.

- Output: The options are CC and Off.
- MIDI Channel: Selects the MIDI channel [p.11] on which the encoder knob transmits
- CC: Selects the continuous controller message sent by the encoder.

### 3.4.2. Main Knob + Shift

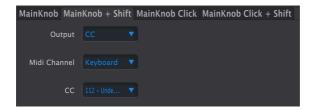

This tab determines the behavior when you hold the **Shift** button and turn the main encoder. The settings are the same as for Main Knob without shift, but can have completely different values.

#### 3.4.3. Main Encoder Knob Click

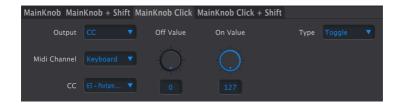

In this tab, you decide what happens when you simply press the main encoder knob like a button.

• Output: The options are Off, CC, and Mackie.

With Output set to CC, further parameters are:

- MIDI Channel: Selects the MIDI channel [p.11] on which pressing the knob transmits
- CC: Selects the continuous controller message sent by pressing the encoder.
- On Value: Sets the value sent when the knob is pressed.
- Off Value: Sets an alternate value for when the knob is toggled in Gate mode.
- Type: Determines whether pressing the encoder is momentary or latched.
  - Gate: On value is sent on press and off value is sent on release.
  - Toggle: Clicking the encoder switches between On and Off values.

With output set to Mackie, pressing the encoder knob performs a DAW transport function according to the Mackie Control Universal (MCU) protocol.

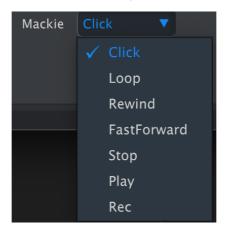

The options include turning the click (metronome) on or off, entering or exiting loop mode, rewind, fast-forward, stop, play, and record.

Here is our suggestion: Set 'Play' on 'Click' and 'Stop' on 'Shift + Click'. You can of course explore the different options yourself.

#### 3.4.4. Main Knob Click + Shift

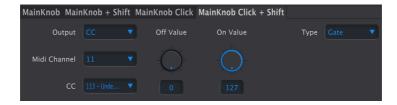

Shift-pressing the main encoder can perform an entirely different task. The settings under this tab are the same as for pressing the encoder [p.14] without Shifting.

#### 3.5. Shift Button

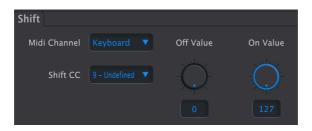

Yes, you can decide what the **Shift** button itself does! Its behavior is always momentary, meaning you have to hold it to transmit the "on" value.

- MIDI Channel: Selects the MIDI channel [p.11] on which pressing the Shift button transmits.
- CC: Selects the MIDI continuous controller message the Shift button sends.
- Off Value: Sets the CC value sent when Shift is released.
- On Value: Sets the CC value sent when Shift is pressed.

Making a custom mapping for **Shift** should not interfere with its default interactions with other parts of the hardware (like the main knob). But remember it only flip-flops the destination parameter between two values – it doesn't move smoothly between them like a knob.

#### 3.6. Knobs

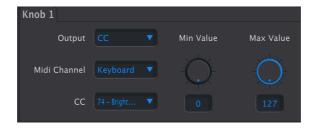

All knobs have the same options.

- MIDI Channel: Selects the MIDI channel [p.11] on which the knob transmits.
- Output: Selects whether the knob transmits a continuous controller (CC) message or a non-registered parameter number (NRPN).

When Output is set to CC, the following parameters are available:

- CC: Selects the continuous controller message sent by the knob.
- Min Value: Sets the lower value limit when turning the knob.
- Max Value: Sets the upper value limit when turning the knob.

You can invert the knob's behavior (clockwise = down and counterclockwise = up) by making the minimum value greater than the maximum.

When Output is set to NRPN, the available parameters change.

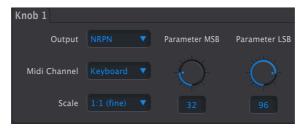

- Scale: Adjusts how finely or coarsely the knob moves through the range of values when turned.
- Parameter MSB: Adjusts the most significant bit in the NRPN.
- Parameter LSB: Adjusts the least significant bit in the NRPN.

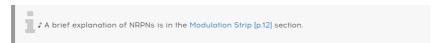

#### 3.7. Faders

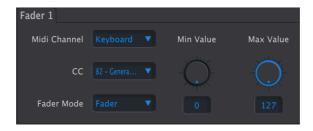

The faders are relatively simple – they send MIDI CC messages only.

- MIDI Channel: Selects the MIDI channel [p.11] on which the fader transmits.
- CC: Selects the continuous controller message sent by the fader.
- Min Value: Sets the lower value limit.
- Max Value: Sets the upper value limit.
- · Fader Mode:
  - Fader: Moving the fader upwards increases the value; downwards decreases it
  - Drawbar: Moving the fader downwards increases the value; upwards decreases it.

 $\it I$  Drawbar mode does the same thing as swapping the maximum and minimum values, only with one click. This makes the fader work like an organ drawbar in instruments such as Arturia B-3 V.

### 3.8. Pads

The Pads can generate four kinds of information according to the **Output** setting: MIDI notes, MIDI CCs, Mackie Control transport commands, or MIDI program changes. This can be set for each pad individually, with separate settings for the same pad in banks A and B.

#### 3.8.1. Pad Color

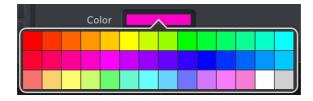

The **Color** setting is common to all four Output modes for the pads. Changes become visible, like all parameters, when you move the current Template into a Device Memory.

#### 3.8.2. Pads - Notes

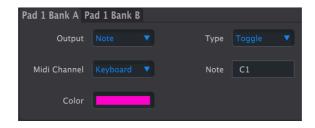

Each pad can send a MIDI note of your choosing.

- MIDI Channel: Selects the MIDI channel [p.11] on which the pad transmits.
- Type:
- Gate: The pad plays the note as long as it is held.
- Toggle: Pressing the pad once plays the note, which will continue until the pad is pressed again.
- Note: Selects the note played from the following pop-up:

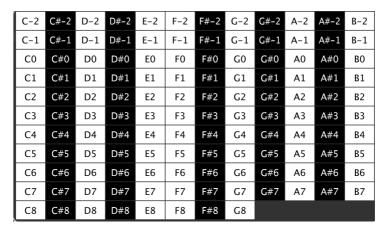

The black and white backgrounds correspond to black and white keys on a keyboard.

There is no rule that pads have to send contiguous notes. One cool use here is to set the pads to play only the root notes of the chords in your song, in a bass range, and even mapped to the MIDI channel of a specific bass synth. This really expands on the two-octave range of Minilab 3's keyboard!

#### 3.8.3. Pads - CC

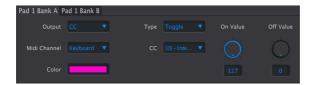

When output is set to CC, a pad can send a continuous controller message at a fixed value.

- MIDI Channel: Selects the MIDI channel [p.11] on which the pad transmits.
- CC: Selects the continuous controller message sent by the pad.
- On Value: Sets the value transmitted when the pad is pressed.
- Off Value: Sets the value transmitted when the pad is released in gated mode or pressed again in toggle mode.
- Type: Chooses momentary or latched behavior.
  - Gate: Pad sends On Value only as long as it is held.
  - Toggle: Pressing the pad switches between On and Off values.

#### 3.8.4. Pads - Mackie

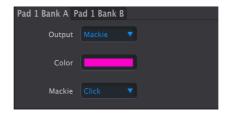

Each pad can be set to send a Mackie Control transport command. The options are:

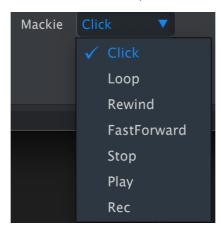

## 3.8.5. Pads - Program Change

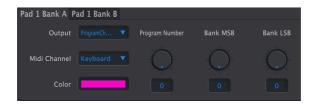

Any pad can also send a MIDI program change, calling up a specific program from the instrument on its assigned MIDI channel.

- MIDI Channel: Selects the MIDI channel [p.11] on which the pad transmits.
- Program Number: Chooses from up to 128 programs within a bank.
- Bank MSB: Sets most significant bit for bank selection.
- Bank LSB: Sets least significant bit for bank selection.

If The way MSB and LSB work here relates to choosing from multiple program banks in instruments that have them. Consult the instrument's documentation for which MSBs and LSBs correspond to which banks, then set here accordingly. Between Program Number, MSB, and LSB, you should be able to pick any program out of any bank with a single tap on the pad.

## 4. DEVICE SETTINGS

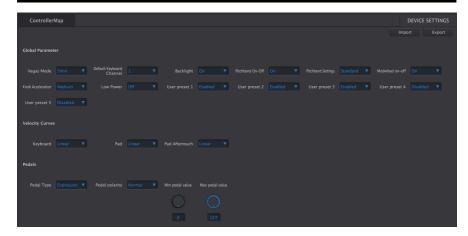

The Device Settings panel, accessed by clicking the Device Settings tab at the upper right of the MIDI Control Center window, controls the global settings of MiniLab 3.

## 4.1. Understanding Device Settings

You can think of Device Settings as the Preferences section in other software. There are a few key things to note in order to avoid confusion relating to Template files.

- Only one User Memory (User1 User 5) can be active in MiniLab 3 at a given time
- Device Settings are *not* saved as part of Template files notice that if you change a setting, no asterisk appears next to the current Template name.
- Changing a setting in MIDI Control Center changes the setting in MiniLab 3 in real time – try the Backlight parameter to see this.
- The setting then stays that way in the hardware until you change it again.

MIDI Control Center divides them into three groups: Global Parameters, Velocity Curves, and Pedal parameters.

#### 4.2. Global Parameters

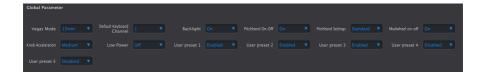

## 4.2.1. Vegas Mode

This sets the time delay before MiniLab 3's "screen saver" disco light show begins. The options are 5, 15, and 30 minutes – or you can turn off Vegas mode altogether. With Vegas turned off, MiniLab 3 will go into sleep mode after 5 minutes of inactivity.

## 4.2.2. Default Keyboard Channel

This is where the master MIDI channel for the MiniLab 3 is chosen in MIDI Control Center. Available values are 1-16. The one with the blue check mark is the current value.

The channel selected here is the channel used for any controller that has its own MIDI channel [p.11] set to *Keyboard*. When you select a channel, MiniLab 3's display momentarily flashes this:

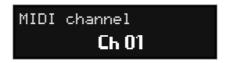

Basically, this performs the same function as holding **Shift** and selecting a MIDI channel from the keyboard.

## 4.2.3. Backlight

This is a simple on/off selection that decides whether the pads and buttons are lit by default or not. In the off position, pads and buttons will still light if you press them or hold **Shift**.

#### 4.2.4. Pitchbend On-Off

Another simple on/off selection. Turning Pitchbend off disables the pitch strip on MiniLab 3. This can be useful during live performance if you don't plan to use it, to avoid touching it by mistake

#### 4.2.5. Pitchbend Settings

This determines how the pitch strip behaves.

- Standard: "Spring-loaded" pitch returns to center when you remove your finger from the strip.
- Hold: Pitch remains at the most recent value sent, even if you remove your finger from the strip.

#### 4.2.6. Modwheel On-Off

Enables or disables the modulation touch strip.

#### 4.2.7. Knob acceleration

It is possible to specify how quickly a parameter value changes in response to turning a knob at a given speed. By default, medium acceleration is selected. Three settings are available:

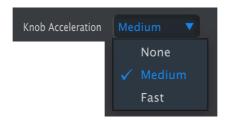

#### 4.2.8. Low Power

Turning this mode on dims backlights on all pads and buttons and engages other internal power-saving tactics.

This is especially useful if you are powering MiniLab 3 from a device that is itself running on battery power and/or and where USB output power is much under 500 mA (like Apple's iPad). Use low power mode in conjunction with turning the backlight off to minimize power usage.

#### 4.2.9. User Programs

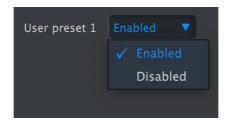

Each of these five slots can be independently enabled or disabled. They correspond to the five Device Memories [p.6] that can hold control-mapping Templates you've created.

When you hold **Shift** and tap Pad 3, any enabled User Program will come up alongside the ARTURIA and DAWs programs – just hit the pad repeatedly to scroll through them. Of course, we don't want you to have to scroll through all five slots if you're not using them, which is why you can disable them. For example, with only User Programs 1 and 2 enabled, tapping the pad will cycle through ARTURIA - DAW - USER 1 - USER 2 then back to the beginning. When you store a local template into a user memory, this memory will be automatically enabled.

## 4.3. Velocity Curves

You can personalize the response of MiniLab 3's keyboard and pads to your playing force. For the pads, aftertouch is also adjustable.

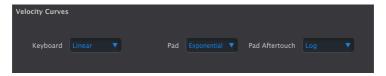

## 4.3.1. Keyboard

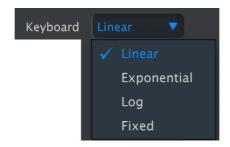

You get four curve options here: Linear, Exponential, Logarithmic, and Fixed.

Each relates your physical velocity to how readily the keyboard transmits MIDI velocity values. A Linear curve is a one-to-one relationship:

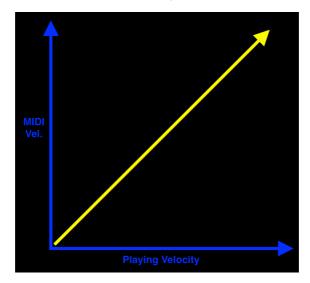

Linear velocity curve

An exponential curve has a "dip" that makes you work a little harder in the middle range:

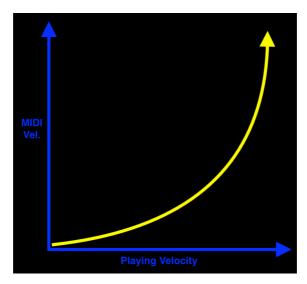

Exponential velocity curve

A logarithmic curve has a "hump" in the middle, corresponding to a lighter keyboard action:

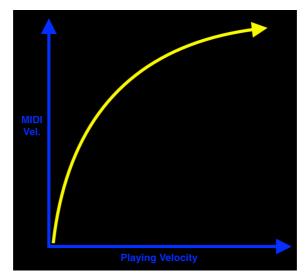

Logarithmic velocity curve

Finally, the Fixed setting sends an adjustable MIDI velocity value no matter how hard or soft you play:

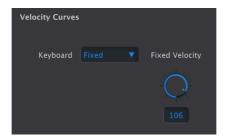

#### 4.3.2. Pad

The Velocity value for the pads is common to all pads (in both banks) globally. They are exactly the same as for the keyboard.

#### 4.3.3. Pad Aftertouch

Aftertouch is a method of adding modulation by pressing the pad(s) harder after they have been pressed. Initial keyboard touch sends out a velocity value (higher if you play harder), and pressing the keys harder after you've played them sends another value that can be used for modulation. Typical uses include adding vibrato or opening up the filter of a synthesizer.

The most common type of aftertouch is Channel Aftertouch – pressing only one pad harder sends out one combined aftertouch value for all the pads. The pads on MiniLab 3 can all send out *separate* aftertouch values, even if many pads are played at the same time. This feature is called Polyphonic Aftertouch.

For the pads, you can also choose (globally) a Linear, Exponential, or Logarithmic curve for the aftertouch of all pads. There is no Fixed option.

Aftertouch is most expressive when you can gradually increase finger pressure to bring in more vibrato, vary the filter cutoff, or affect any other instrument parameter. So, experiment with the three curves to decide which feels best.

## 4.3.4. Pedals

MiniLab 3's single 1/4-inch TRS pedal input can accept a switch or continuous pedal. Four options for the **Pedal Type** parameter let you tailor this to your needs.

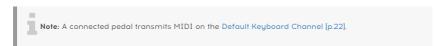

## 4.3.5. Sustain

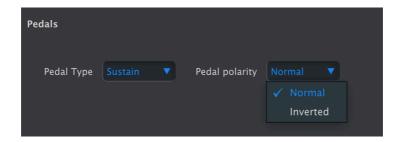

For use with a switch type pedal, this is a shortcut that fixes the pedal CC at 64, which is the common CC for sustain in the MIDI standard.

• Pedal Polarity: Normal or inverted.

 $m{1}$   $m{1}$  Not all sustain pedals are made alike. If notes are sustaining when you don't press the pedal and cut off when you do, change this parameter.

#### 4.3.6. Footswitch

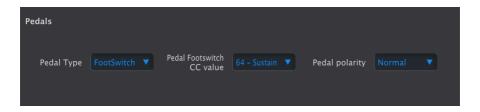

Also for use with a switch type pedal, the main difference from Sustain mode is that you can select from the full range of MIDI CCs in the **CC Value** menu.

## 4.3.7. Expression

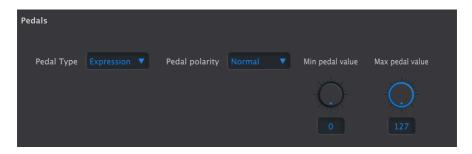

This is another shortcut. It assumes you have a continuous (a.k.a. sweep) pedal plugged in, and sends values on the MIDI standard of CC 11.

- Pedal Polarity: Normal or inverted.
- Min Pedal Value: Sets the value when the pedal is at its minimum (heel) position.
- Max Pedal Value: Sets the value when the pedal is at its maximum (toe) position.

 $\mathfrak I$  Inverting the polarity will cause your pedal to send lower values as you "give it more gas," or correct pedals that are working backwards.

#### 4.3.8. Control

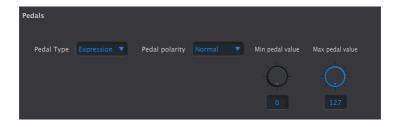

Also for a continuous/sweep pedal, control gives you the full range of MIDI CC options via the **CC Value** menu. The other parameters are as for Expression mode.

 $\it T$  Use Control mode to set up "half-dampening" on a piano instrument with a sustain pedal that supports it. Set the CC to 64 (sustain) and tweak the maximum pedal value until the dampening performs as desired. Raising the minimum pedal value above zero will cause some sustain to be heard all the time.

## 4.4. Import and Export Device Settings

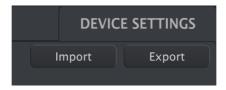

The **Import** and **Export** buttons at the upper right of the Device Settings window manage files containing *only* the Device Settings. Either will bring up an OS-level navigation box on your computer, prompting you for where to retrieve or save the file.

Device Settings files carry the extension **minilab3\_ds**. You can swap these files with other users or build a library of configurations for various use cases.

#### 5. SOFTWARE LICENSE AGREEMENT

In consideration of payment of the Licensee fee, which is a portion of the price you paid, Arturia, as Licensor, grants to you (hereinafter termed "Licensee") a nonexclusive right to use this copy of the SOFTWARE.

All intellectual property rights in the software belong to Arturia SA (hereinafter: "Arturia"). Arturia permits you only to copy, download, install and use the software in accordance with the terms and conditions of this Agreement.

The product contains product activation for protection against unlawful copying. The OEM software can be used only following registration.

Internet access is required for the activation process. The terms and conditions for use of the software by you, the end-user, appear below. By installing the software on your computer you agree to these terms and conditions. Please read the following text carefully in its entirety. If you do not approve these terms and conditions, you must not install this software. In this event give the product back to where you have purchased it (including all written material, the complete undamaged packing as well as the enclosed hardware) immediately but at the latest within 3O days in return for a refund of the purchase price.

- 1. Software Ownership Arturia shall retain full and complete title to the SOFTWARE recorded on the enclosed disks and all subsequent copies of the SOFTWARE, regardless of the media or form on or in which the original disks or copies may exist. The License is not a sale of the original SOFTWARE.
- **2. Grant of License** Arturia grants you a non-exclusive license for the use of the software according to the terms and conditions of this Agreement. You may not lease, loan or sublicense the software. The use of the software within a network is illegal where there is the possibility of a contemporaneous multiple use of the program.

You are entitled to prepare a backup copy of the software which will not be used for purposes other than storage purposes.

You shall have no further right or interest to use the software other than the limited rights as specified in this Agreement. Arturia reserves all rights not expressly granted.

**3. Activation of the Software** Arturia may use a compulsory activation of the software and a compulsory registration of the OEM software for license control to protect the software against unlawful copying. If you do not accept the terms and conditions of this Agreement, the software will not work.

In such a case the product including the software may only be returned within 30 days following acquisition of the product. Upon return a claim according to § 11 shall not apply.

**4. Support, Upgrades and Updates after Product Registration** You can only receive support, upgrades and updates following the personal product registration. Support is provided only for the current version and for the previous version during one year after publication of the new version. Arturia can modify and partly or completely adjust the nature of the support (hotline, forum on the website etc.), upgrades and updates at any time.

The product registration is possible during the activation process or at any time later through the Internet. In such a process you are asked to agree to the storage and use of your personal data (name, address, contact, email-address, and license data) for the purposes specified above. Arturia may also forward these data to engaged third parties, in particular distributors, for support purposes and for the verification of the upgrade or update right.

**5. No Unbundling** The software usually contains a variety of different files which in its configuration ensure the complete functionality of the software. The software may be used as one product only. It is not required that you use or install all components of the software. You must not arrange components of the software in a new way and develop a modified version of the software or a new product as a result. The configuration of the software may not be modified for the purpose of distribution, assignment or resale.

**6. Assignment of Rights** You may assign all your rights to use the software to another person subject to the conditions that (a) you assign to this other person (i) this Agreement and (ii) the software or hardware provided with the software, packed or preinstalled thereon, including all copies, upgrades, updates, backup copies and previous versions, which granted a right to an update or upgrade on this software, (b) you do not retain upgrades, updates, backup copies und previous versions of this software and (c) the recipient accepts the terms and conditions of this Agreement as well as other regulations pursuant to which you acquired a valid software license.

A return of the product due to a failure to accept the terms and conditions of this Agreement, e.g. the product activation, shall not be possible following the assignment of rights.

**7. Upgrades and Updates** You must have a valid license for the previous or more inferior version of the software in order to be allowed to use an upgrade or update for the software. Upon transferring this previous or more inferior version of the software to third parties the right to use the upgrade or update of the software shall expire.

The acquisition of an upgrade or update does not in itself confer any right to use the software.

The right of support for the previous or inferior version of the software expires upon the installation of an upgrade or update.

- **8. Limited Warranty** Arturia warrants that the disks on which the software is furnished is free from defects in materials and workmanship under normal use for a period of thirty (30) days from the date of purchase. Your receipt shall be evidence of the date of purchase. Any implied warranties on the software are limited to thirty (30) days from the date of purchase. Some states do not allow limitations on duration of an implied warranty, so the above limitation may not apply to you. All programs and accompanying materials are provided "as is" without warranty of any kind. The complete risk as to the quality and performance of the programs is with you. Should the program prove defective, you assume the entire cost of all necessary servicing, repair or correction.
- 9. Remedies Arturia's entire liability and your exclusive remedy shall be at Arturia's option either (a) return of the purchase price or (b) replacement of the disk that does not meet the Limited Warranty and which is returned to Arturia with a copy of your receipt. This limited Warranty is void if failure of the software has resulted from accident, abuse, modification, or misapplication. Any replacement software will be warranted for the remainder of the original warranty period or thirty (30) days, whichever is longer.
- **10. No other Warranties** The above warranties are in lieu of all other warranties, expressed or implied, including but not limited to, the implied warranties of merchantability and fitness for a particular purpose. No oral or written information or advice given by Arturia, its dealers, distributors, agents or employees shall create a warranty or in any way increase the scope of this limited warranty.
- 11. No Liability for Consequential Damages Neither Arturia nor anyone else involved in the creation, production, or delivery of this product shall be liable for any direct, indirect, consequential, or incidental damages arising out of the use of, or inability to use this product (including without limitation, damages for loss of business profits, business interruption, loss of business information and the like) even if Arturia was previously advised of the possibility of such damages. Some states do not allow limitations on the length of an implied warranty or the exclusion or limitation of incidental or consequential damages, so the above limitation or exclusions may not apply to you. This warranty gives you specific legal rights, and you may also have other rights which vary from state to state.